#### **百年館7F コンピュータ演習室10 AV機器操作マニュアル** 20022年5月更新

# **教室設置機器**

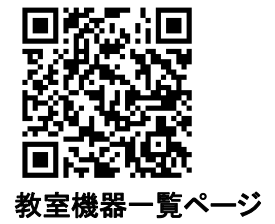

**モニター**

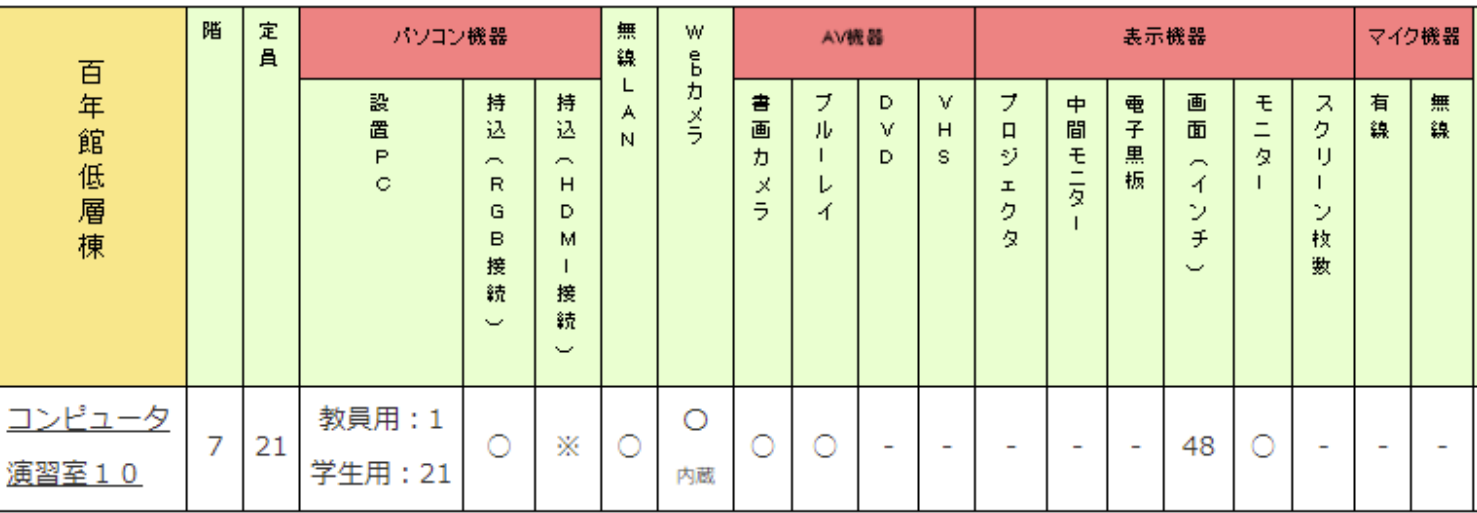

## **インターネット接続**

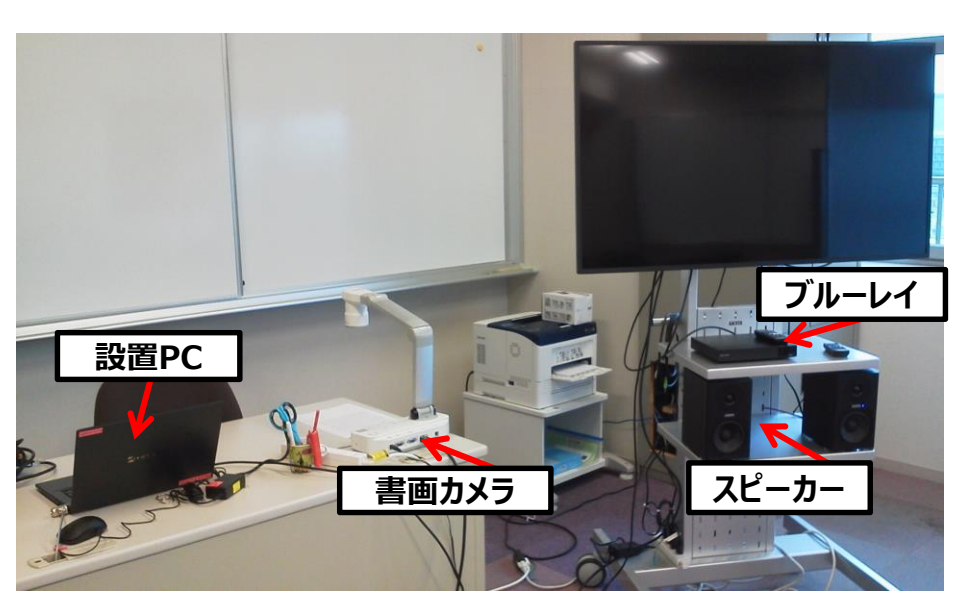

**日本女子大学 無線LAN(JWU-WiFi)を利用してください。 初回利用時は、申請が必要です。詳細→ ※貸出PCは自動で接続されます。**

1

<申請後のJWU-WiFi への接続>

画面右下タスクバーにある「ネットワーク」をクリックします。

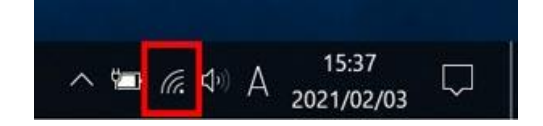

SSID:**jwu-wifi**

セキュリティキー(パスワード):**マニュアル参照**

### **設置PC/持込PCの使い方**

\* PCの電源をON

・持込PCの場合は、設置PCに接続されているHDMIケーブルを差し替えてご利用ください。 ※ご利用後は、必ず元に戻して下さい。

・RGBケーブルは、ラック脇にかけてあります。

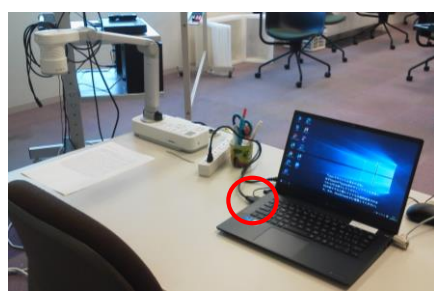

①モニターの電源ON

②リモコン「INPUT」ボタンで、入力切換を「HDMI1」にする

※「INPUT」ボタンを押すごとに切り替わります。 【HDMI1】→【Blu-ray1】→【DVI-D】(書画カメラ)→【PC】(RGB)

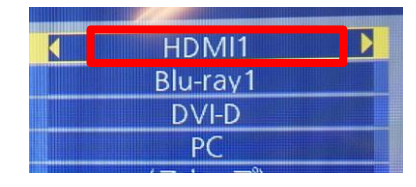

③PCのキーボードの

**「 20 」ウィンドウズボタン+「P」キーより** 「複製」を選択します。

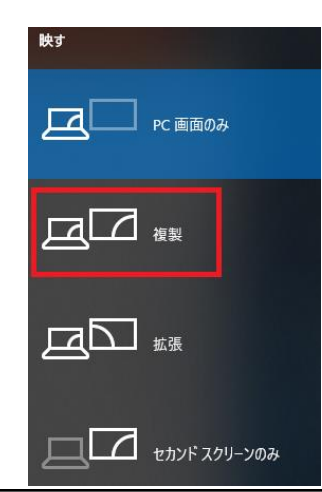

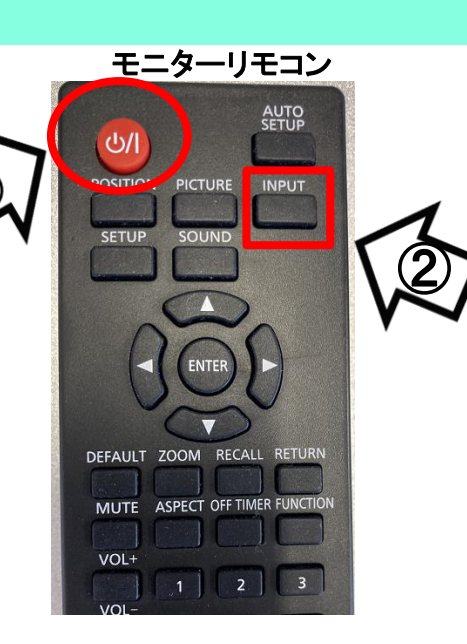

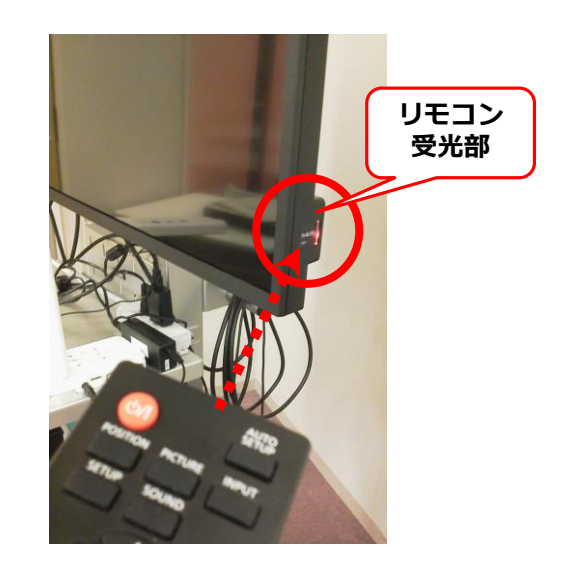

使用後はPC $(x$ 持込の場合はケーブルを外して元に戻す)、モニターの電源OFF  $^{2}$ 

### **ブルーレイプレイヤーの使い方**

\*DVD・CDも再生可能です。

<投影>

①ブルーレイプレイヤーの電源をON

②モニターの電源ON

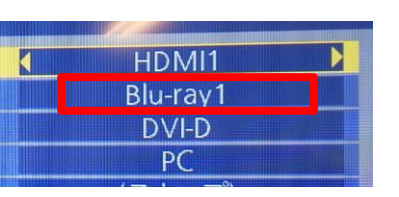

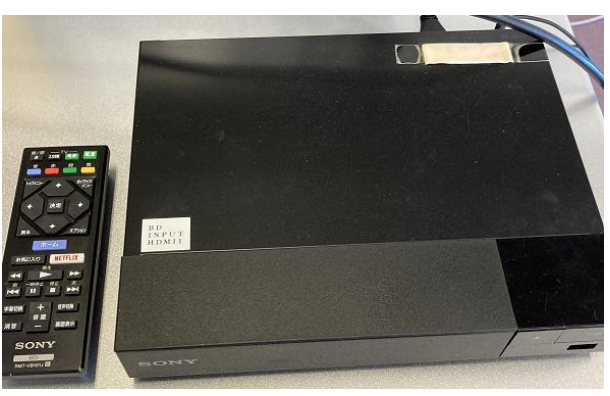

ブルーレイプレイヤー

③モニターのリモコン「INPUT」ボタンで、入力切換を「Blu-ray1」にする ※「INPUT」ボタンを押すごとに切り替わります。 【HDMI1】→【Blu-ray1】→【DVI-D】(書画カメラ)→【PC】(RGB)

<ブルーレイリモコンの操作>

④「開/閉」ボタンで、トレイを開け、メディアをセットする。 再度、ボタンを押すと閉まる。

⑤コンテンツの操作は、青枠のボタンより操作。 ※音量調整はモニターリモコンでも可能です。

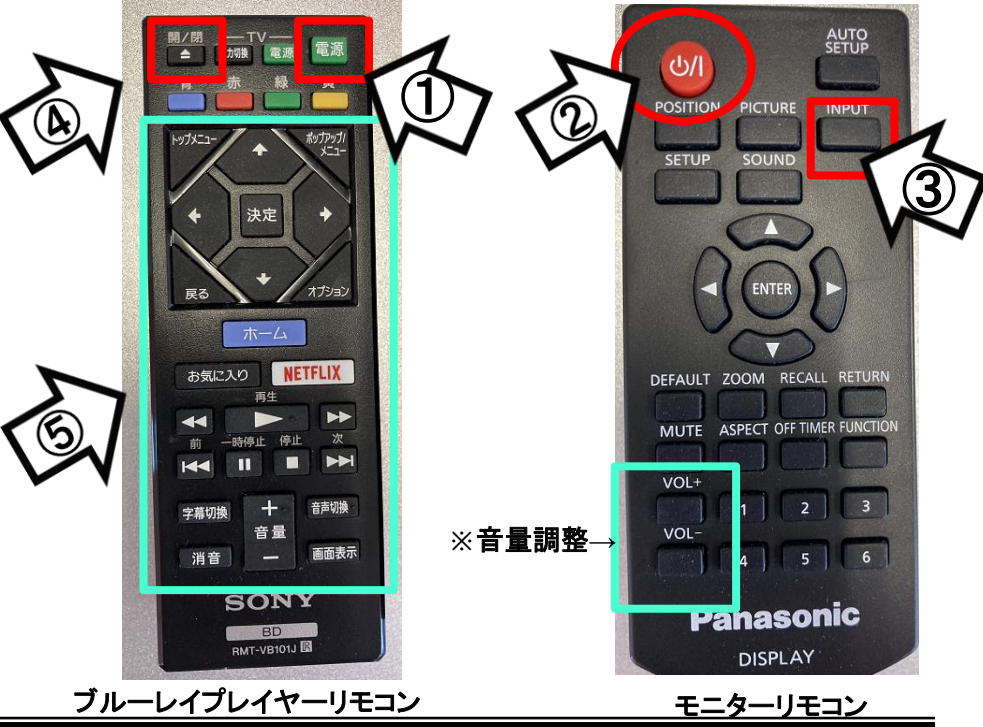

使用後はメディアを取出し、モニターの電源OFF 3

①書画カメラの電源をON

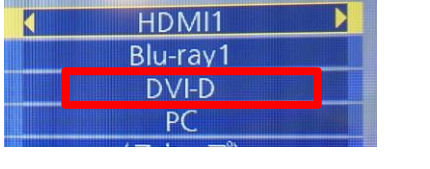

②モニターの電源ON

③リモコン「INPUT」ボタンで、入力切換を「DVI-D」にする ※「INPUT」ボタンを押すごとに切り替わります。 【HDMI1】→【Blu-ray1】→【DVI-D】(書画カメラ)→【PC】(RGB)

④書画カメラ本体のボタンで、映り方を調整(下図:ZOOM・AutoFocus等)

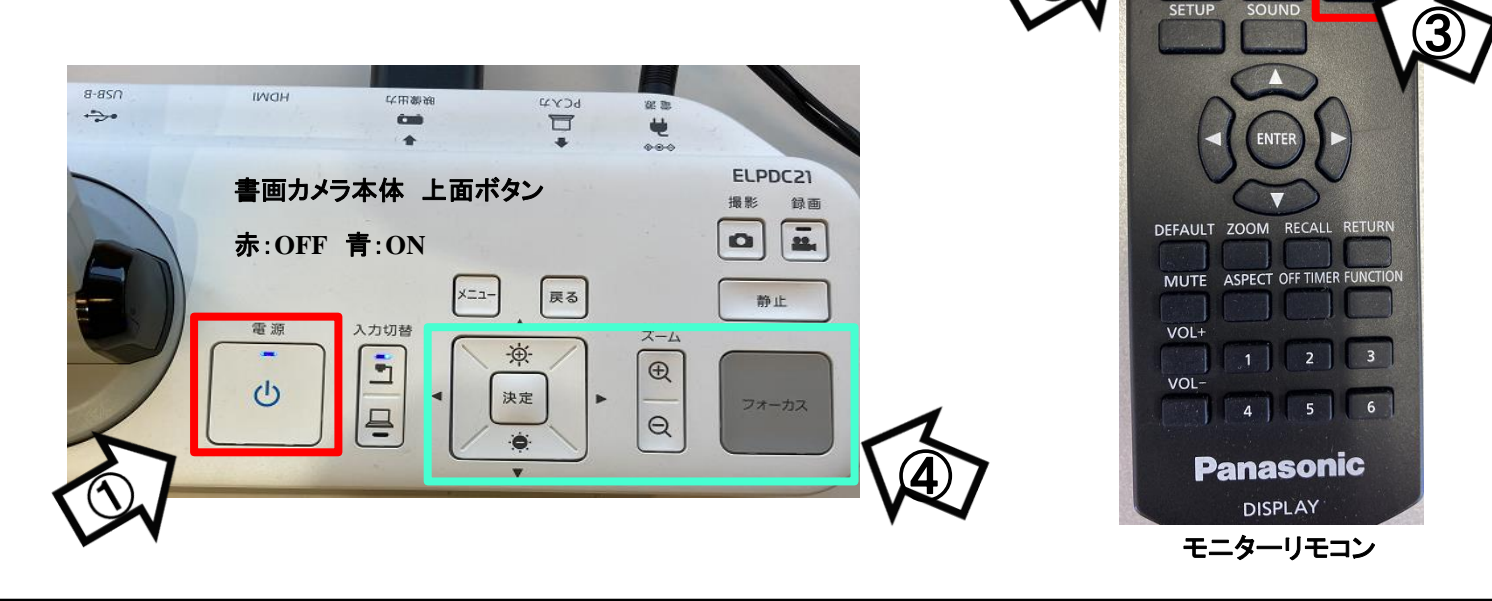

**書画カメラ**

使用後は書画カメラの電源OFF、モニターの電源OFF <sup>4</sup> ※電源OFF時は、電源ボタン2度押しします。

**AUTO**<br>SETUP

INPUT

PICTURE

 $U$